# **Mijn Academie korte handleiding.**

Online inschrijven via mijn Academie verloopt in drie stappen:

I Registreren (of aanmelden indien je al een Account hebt).

II Leerling die je wil inschrijven toevoegen.

III Eigenlijke inschrijving en Betaling

## **I Registreren of aanmelden**

- 1 Ga naa[r www.mijnacademie.be](http://www.mijnacademie.be/)
- 2 Tik RHoK in het zoekveld en klik op zoeken.
- 3 De academie verschijnt onderaan. Klik hier

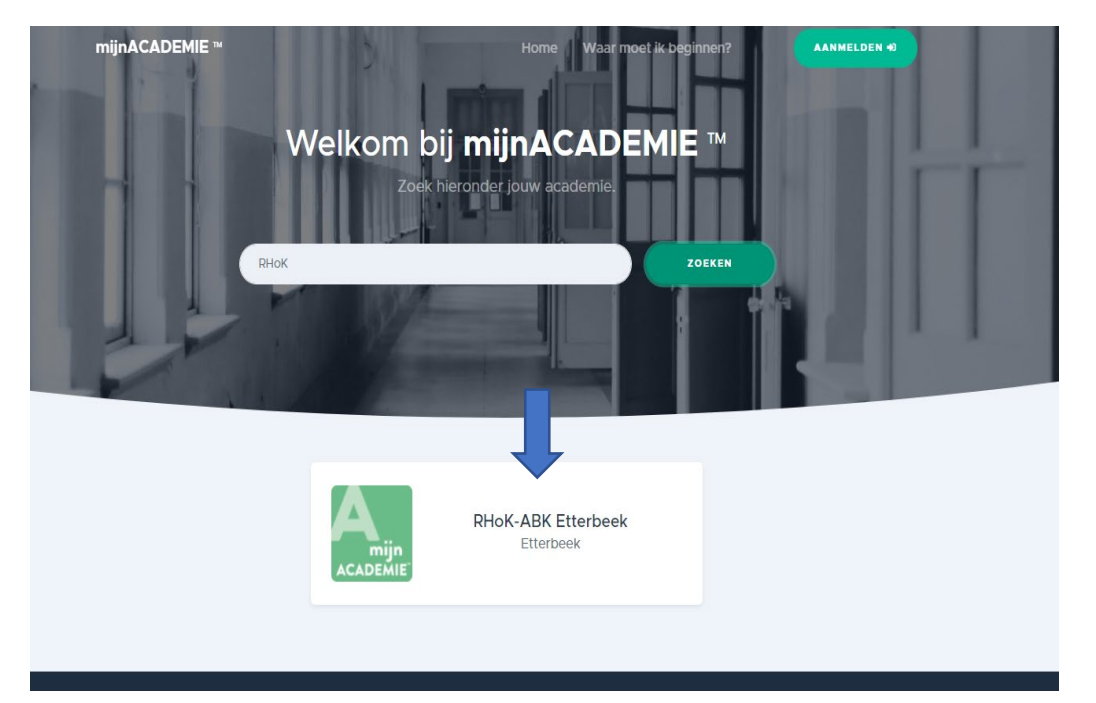

### 4 Je bent nu op de pagina van het RHoK

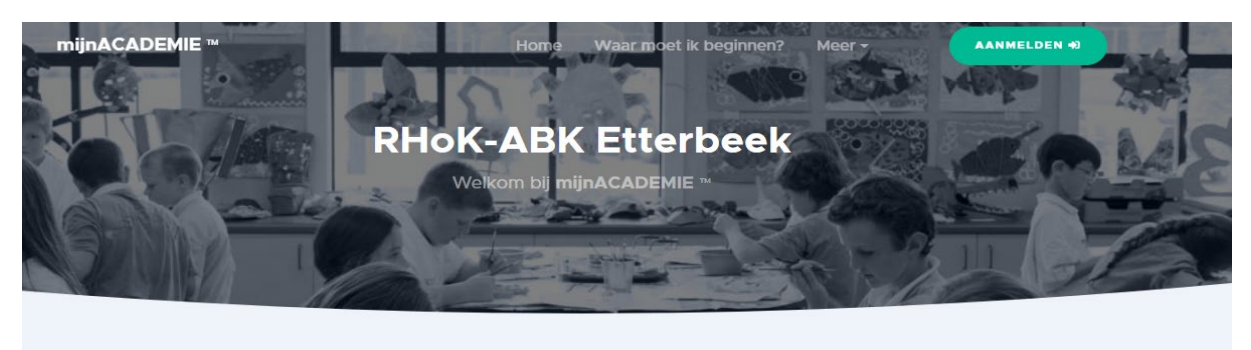

Welkom bij RHoK-ABK Etterbeek! Via deze website kun je je inschrijven in de academie. Je hebt hiervoor een account nodig. Klik hier om jouw account nu te maken. Heb je al een account? Dan kun je je meteen aanmelden.

#### 5 Meld je aan of maak een Account.

Heb je al een account (bvb omdat je kinderen in de muziekacademie zijn ingeschreven of omdat je zelf al in een

academie bent ingeschreven die met DKO3 werkt) dan kan je gewoon aanmelden. Je account is geldig voor alle academies. Heb je nog geen account dan moet je er één maken.

Klik op de blauwe tekst: klik hier om je account te maken. Vul je informatie in. Je ontvangt een mail om je adres te bevestigen.

#### Hallo info!

Je hebt een account gemaakt op mijnACADEMIE.be. Hiermee kun je jezelf of je kinderen online inschrijven voor de cursussen in de academie.

Om verder te kunnen is het noodzakelijk dat je je e-mailadres bevestigt.

Klik hier om je e-mailadres te bevestigen

Mocht je vragen hebben, neem dan contact op met de administratie van de academie. We proberen je zo snel mogelijk te helpen.

Alvast bedankt!

P.S. Schrijf je in meer dan één academie in via mijnACADEMIE.be? Je hoeft dan geen verschillende accounts te maken: je account is geldig voor alle academies.

#### 6 Meld je aan met de account die je zonet gemaakt hebt.

7 geef je akkoord voor de algemene voorwaarden.

### **II Leerlingen Toevoegen**

Om iemand in te schrijven moet je die eerst als leerling aan je account koppelen. Lijkt dit een beetje vreemd denk dan in termen van een ouder die een kind inschrijft. Wil je jezelf inschrijven dan moet je dus jezelf als leerling toevoegen.

Klik op de link om een leerling toe te voegen.

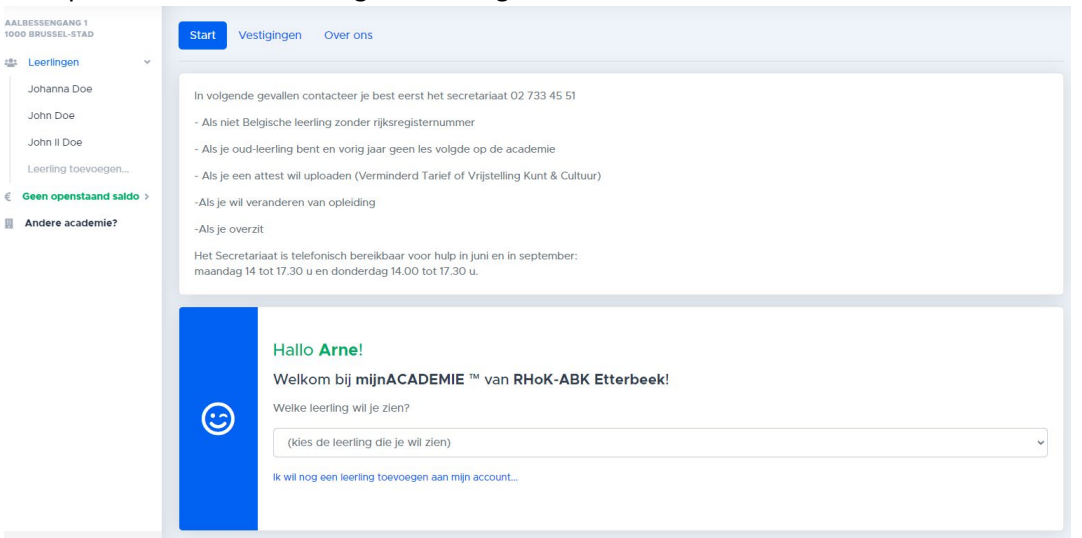

Vervolgens wordt om een token gevraagd. Klik op: ik heb geen token. Het token wordt je per mail bezorgd. Vul het in. De leerling is nu aan je account gekoppeld.

Je kan nu beginnen met de eigenlijke inschrijving.

Bovenstaande stappen moet je normaal maar één keer doorlopen. Bij een volgende inschrijving voor dezelfde leerling kan je rechtstreeks naar de eigenlijke inschrijving.

# **III Inschrijving**

Kies de leerling die je wil inschrijven.

Controleer de contactgegevens en geef je Akkoord voor het Academiereglement en eventueel publicatie beeldmateriaal.

Je krijgt nu een voorstel:

Als bestaande student kan je inschrijven voor het vervolg van je opleiding.

Als nieuwe student krijg je een overzicht van alle ateliers.

Kies je opleiding , kies eventueel de vestigingsplaats (Etterbeek of Woluwe).

Kies je les.

Voer de betaling uit.

Je krijgt een bevestiging per mail van je inschrijving.